## How to submit your Assessment Task to Microsoft Teams

1. Click on 'Assignment's and select the task you want to upload your document to.

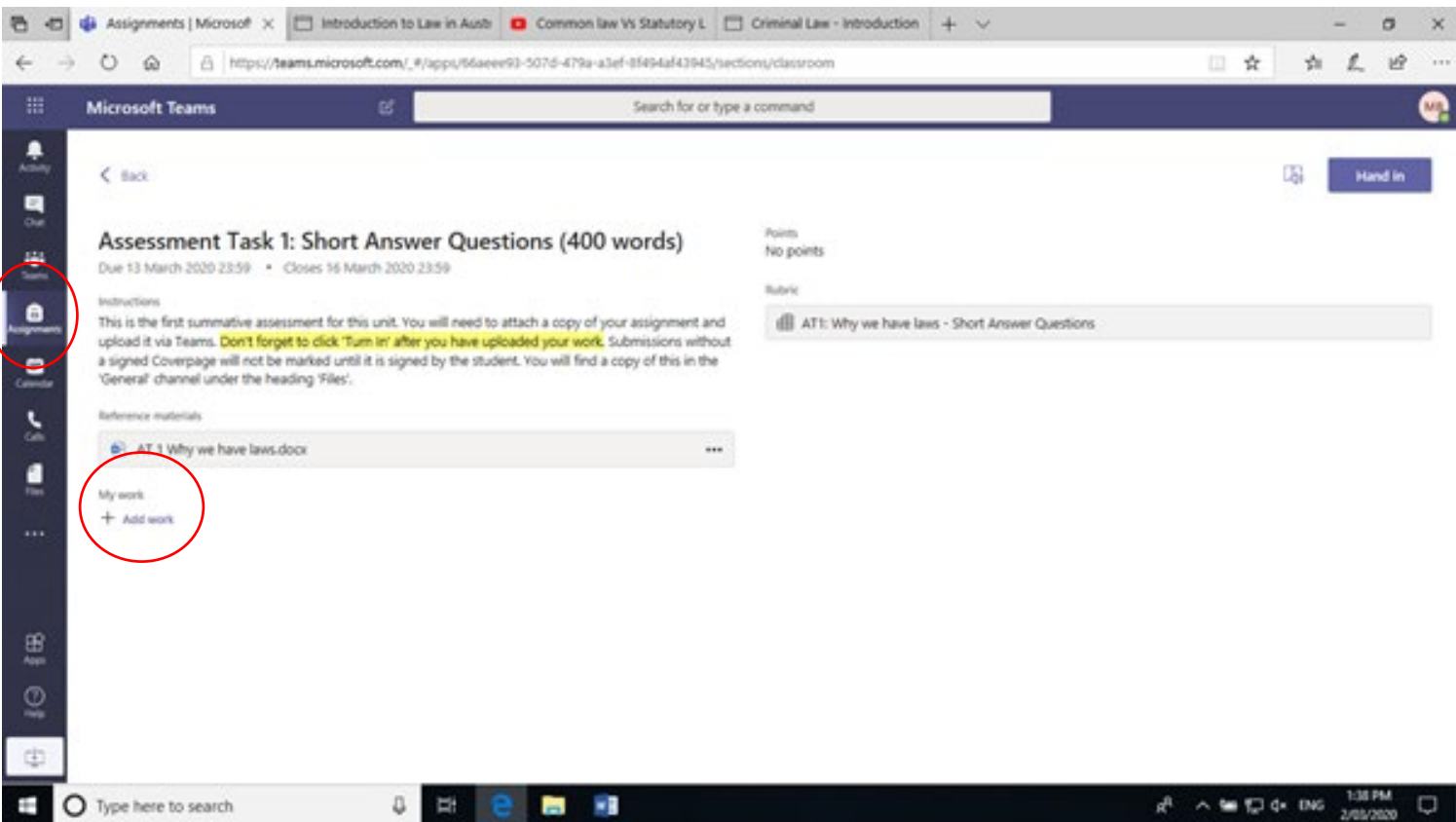

- 2. Click 'Add work' under the My Work heading.
- 3. Attach your document, following the screen below as a guide. Click 'Attach' when complete.

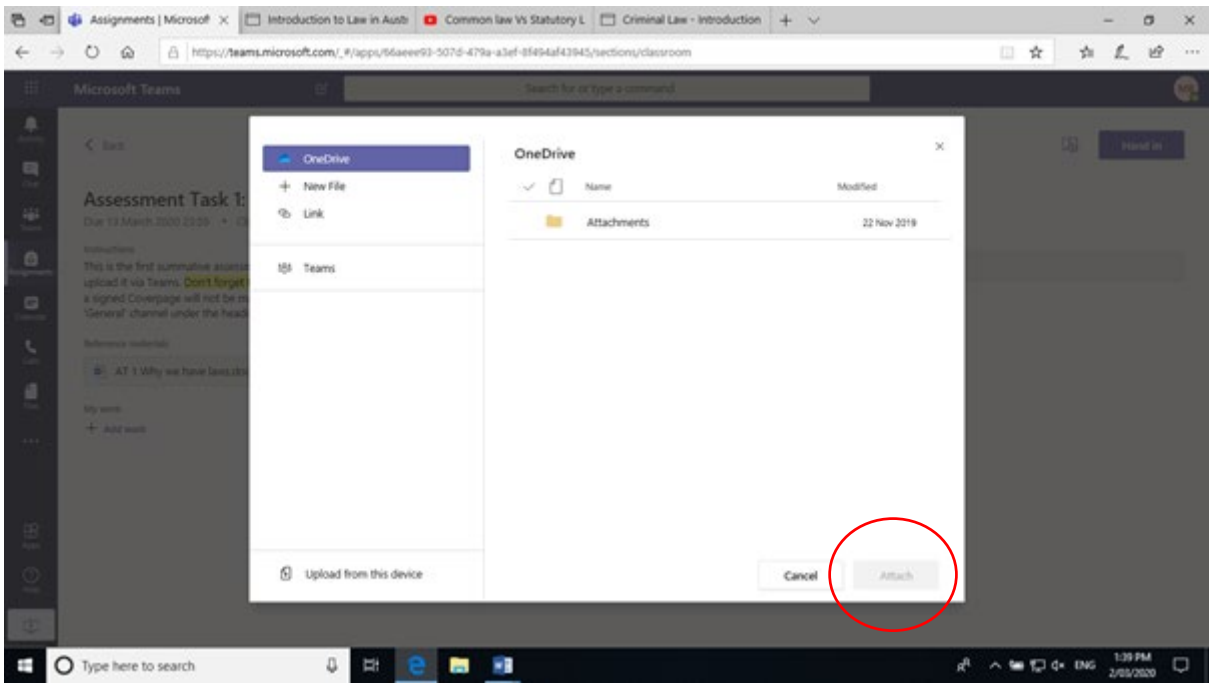

4. Click on 'Hand in'.

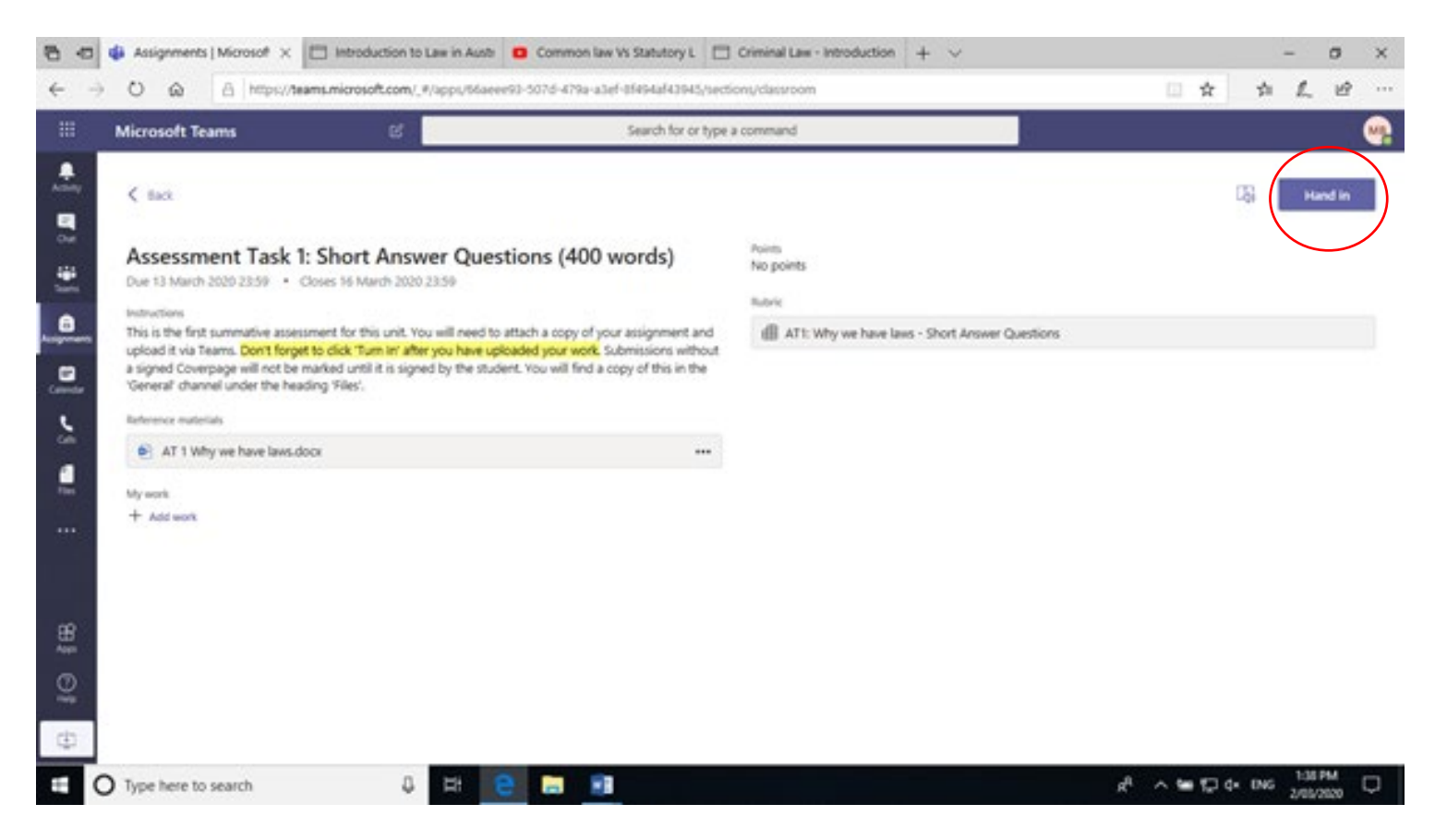

Congratulations! You have successfully submitted your work. Keep an eye out for a notification indicating that it has been graded and returned to you.

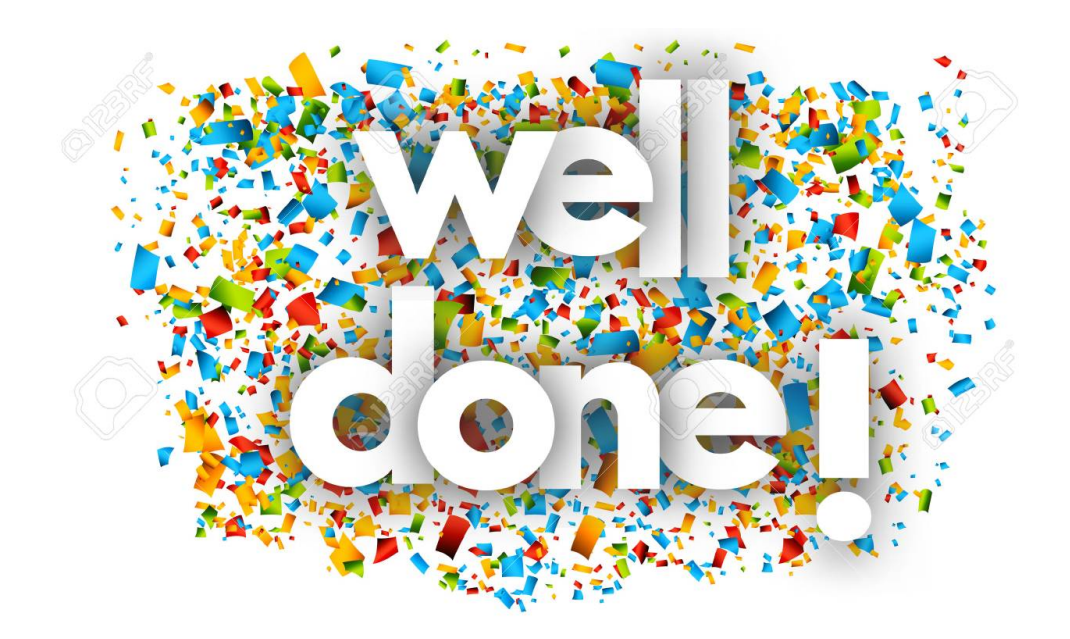